## **Inhaltsverzeichnis**

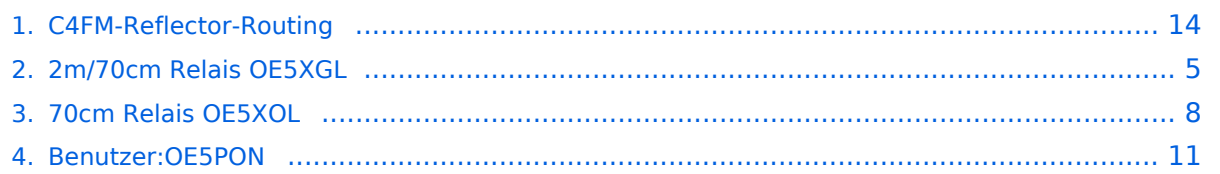

## **C4FM-Reflector-Routing**

[Versionsgeschichte interaktiv durchsuchen](https://wiki.oevsv.at) [VisuellWikitext](https://wiki.oevsv.at)

## **[Version vom 26. Mai 2020, 21:41 Uhr](#page-13-0) [\(Qu](#page-13-0) [elltext anzeigen\)](#page-13-0)**

[OE5PON](#page-10-0) [\(Diskussion](https://wiki.oevsv.at/w/index.php?title=Benutzer_Diskussion:OE5PON&action=view) | [Beiträge\)](https://wiki.oevsv.at/wiki/Spezial:Beitr%C3%A4ge/OE5PON) K

[← Zum vorherigen Versionsunterschied](#page-13-0)

#### **[Version vom 29. September 2020, 19:40](#page-13-0)  [Uhr](#page-13-0) [\(Quelltext anzeigen](#page-13-0))**

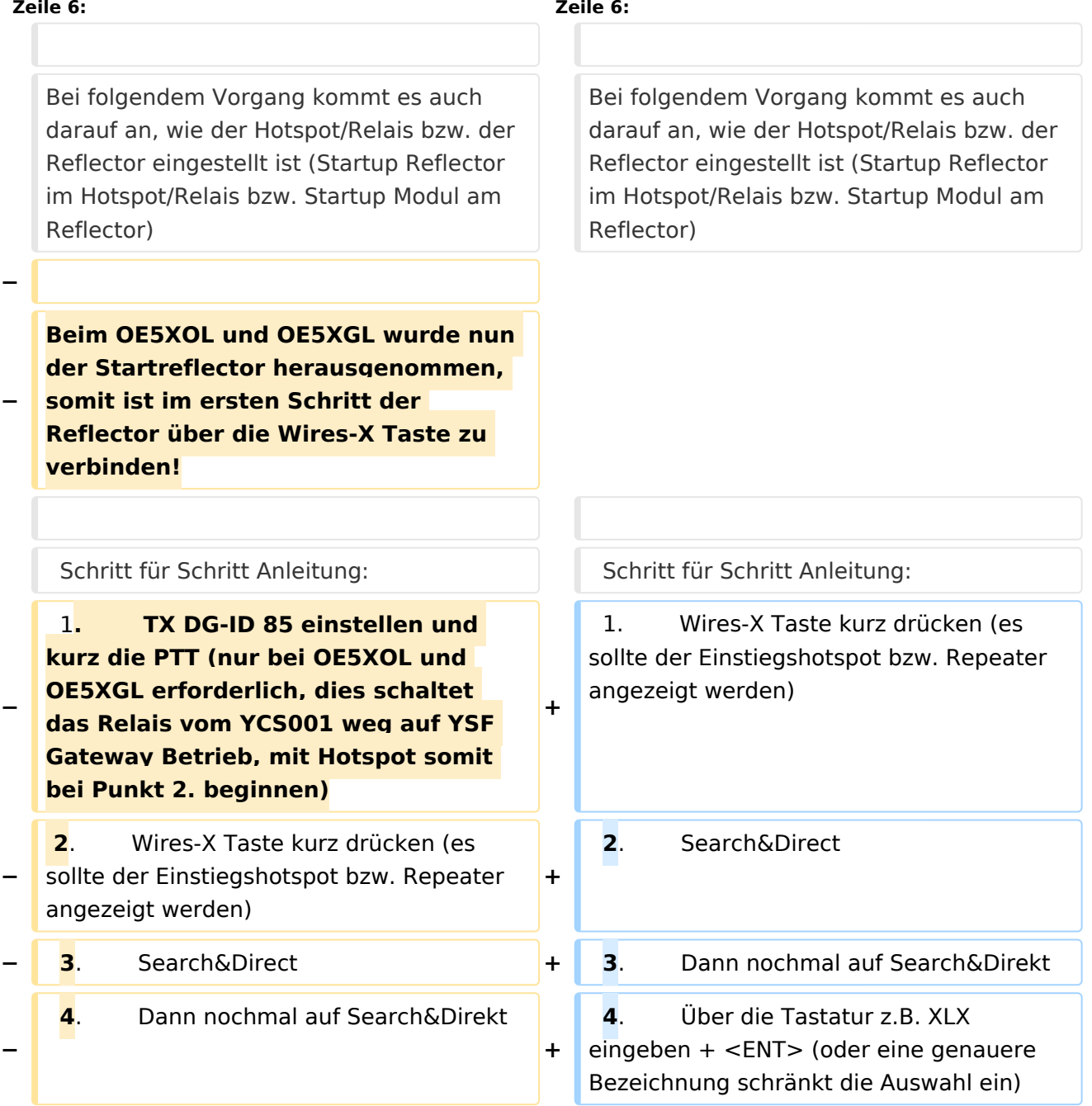

![](_page_2_Picture_238.jpeg)

## Verbinden zu einem YSF Reflector von einem C4FM Funkgerät mit der Wires-X Taste

Voraussetzung man steigt über einen aktuellen Hotspot (z.B. Pi-Star 4.1.x) oder über einen MMDVM angebundenen Repeater mit spezieller MMDVMHost Software ein (derzeit nur [70cm](#page-7-0)  [Relais OE5XOL](#page-7-0) und [2m/70cm\\_Relais\\_OE5XGL](#page-4-0))

Diese Anleitung gilt auch für YSF registrierte XLX Reflectoren! Liste aller YSF Reflectoren bzw. YSF registrierte XLX Reflectoren siehe <https://register.ysfreflector.de>

Bei folgendem Vorgang kommt es auch darauf an, wie der Hotspot/Relais bzw. der Reflector eingestellt ist (Startup Reflector im Hotspot/Relais bzw. Startup Modul am Reflector)

Schritt für Schritt Anleitung: 1. Wires-X Taste kurz drücken (es sollte der Einstiegshotspot bzw. Repeater angezeigt werden)<br>2. Search&Direct Search&Direct 3. Dann nochmal auf Search&Direkt 4. Über die Tastatur z.B. XLX eingeben + <ENT> (oder eine genauere Bezeichnung schränkt die Auswahl ein)<br>5. Auf gewünschten Reflector d 5. Auf gewünschten Reflector drücken (es sollte eine Connect Meldung kommen)<br>6. 6. Beim FT3DE muss man jetzt die Wires-X Taste lang und kurz drücken - 7. um im nächsten Schritt bei XLX Systemen das Modul über Search&Direkt -> ALL wie gewohnt auszuwählen a. bei YSF nicht notwendig, da gibt es keine weiteren Module b. bei manchen XLX z.B. XLX232 ist ein Startmodul eingestellt, da ist man gleich auf Modul A, bei anderen muss man das Modul wie in diesem Punkt beschrieben auswählen 8. Trennen der Verbindung mit BAND Taste lang drücken, und hier bei mir wieder Wires-X lang und kurz, damit wieder der Einstiegspunkt angezeigt wird! 9. u.s.w.

<span id="page-4-0"></span>[Versionsgeschichte interaktiv durchsuchen](https://wiki.oevsv.at) [VisuellWikitext](https://wiki.oevsv.at)

### **[Version vom 26. Mai 2020, 21:41 Uhr](#page-13-0) [\(Qu](#page-13-0) [elltext anzeigen\)](#page-13-0)** [OE5PON](#page-10-0) [\(Diskussion](https://wiki.oevsv.at/w/index.php?title=Benutzer_Diskussion:OE5PON&action=view) | [Beiträge\)](https://wiki.oevsv.at/wiki/Spezial:Beitr%C3%A4ge/OE5PON)

K [← Zum vorherigen Versionsunterschied](#page-13-0)

### **[Version vom 29. September 2020, 19:40](#page-13-0)  [Uhr](#page-13-0) [\(Quelltext anzeigen](#page-13-0))**

![](_page_4_Picture_232.jpeg)

![](_page_5_Picture_238.jpeg)

## Verbinden zu einem YSF Reflector von einem C4FM Funkgerät mit der Wires-X Taste

Voraussetzung man steigt über einen aktuellen Hotspot (z.B. Pi-Star 4.1.x) oder über einen MMDVM angebundenen Repeater mit spezieller MMDVMHost Software ein (derzeit nur [70cm](#page-7-0)  [Relais OE5XOL](#page-7-0) und [2m/70cm\\_Relais\\_OE5XGL](#page-4-0))

Diese Anleitung gilt auch für YSF registrierte XLX Reflectoren! Liste aller YSF Reflectoren bzw. YSF registrierte XLX Reflectoren siehe <https://register.ysfreflector.de>

Bei folgendem Vorgang kommt es auch darauf an, wie der Hotspot/Relais bzw. der Reflector eingestellt ist (Startup Reflector im Hotspot/Relais bzw. Startup Modul am Reflector)

Schritt für Schritt Anleitung: 1. Wires-X Taste kurz drücken (es sollte der Einstiegshotspot bzw. Repeater angezeigt werden)<br>2. Search&Direct Search&Direct 3. Dann nochmal auf Search&Direkt 4. Über die Tastatur z.B. XLX eingeben + <ENT> (oder eine genauere Bezeichnung schränkt die Auswahl ein)<br>5. Auf gewünschten Reflector d 5. Auf gewünschten Reflector drücken (es sollte eine Connect Meldung kommen)<br>6. 6. Beim FT3DE muss man jetzt die Wires-X Taste lang und kurz drücken - 7. um im nächsten Schritt bei XLX Systemen das Modul über Search&Direkt -> ALL wie gewohnt auszuwählen a. bei YSF nicht notwendig, da gibt es keine weiteren Module b. bei manchen XLX z.B. XLX232 ist ein Startmodul eingestellt, da ist man gleich auf Modul A, bei anderen muss man das Modul wie in diesem Punkt beschrieben auswählen 8. Trennen der Verbindung mit BAND Taste lang drücken, und hier bei mir wieder Wires-X lang und kurz, damit wieder der Einstiegspunkt angezeigt wird! 9. u.s.w.

<span id="page-7-0"></span>[Versionsgeschichte interaktiv durchsuchen](https://wiki.oevsv.at) [VisuellWikitext](https://wiki.oevsv.at)

### **[Version vom 26. Mai 2020, 21:41 Uhr](#page-13-0) [\(Qu](#page-13-0) [elltext anzeigen\)](#page-13-0)** [OE5PON](#page-10-0) [\(Diskussion](https://wiki.oevsv.at/w/index.php?title=Benutzer_Diskussion:OE5PON&action=view) | [Beiträge\)](https://wiki.oevsv.at/wiki/Spezial:Beitr%C3%A4ge/OE5PON)

K [← Zum vorherigen Versionsunterschied](#page-13-0)

### **[Version vom 29. September 2020, 19:40](#page-13-0)  [Uhr](#page-13-0) [\(Quelltext anzeigen](#page-13-0))**

![](_page_7_Picture_232.jpeg)

![](_page_8_Picture_238.jpeg)

## Verbinden zu einem YSF Reflector von einem C4FM Funkgerät mit der Wires-X Taste

Voraussetzung man steigt über einen aktuellen Hotspot (z.B. Pi-Star 4.1.x) oder über einen MMDVM angebundenen Repeater mit spezieller MMDVMHost Software ein (derzeit nur [70cm](#page-7-0)  [Relais OE5XOL](#page-7-0) und [2m/70cm\\_Relais\\_OE5XGL](#page-4-0))

Diese Anleitung gilt auch für YSF registrierte XLX Reflectoren! Liste aller YSF Reflectoren bzw. YSF registrierte XLX Reflectoren siehe <https://register.ysfreflector.de>

Bei folgendem Vorgang kommt es auch darauf an, wie der Hotspot/Relais bzw. der Reflector eingestellt ist (Startup Reflector im Hotspot/Relais bzw. Startup Modul am Reflector)

Schritt für Schritt Anleitung: 1. Wires-X Taste kurz drücken (es sollte der Einstiegshotspot bzw. Repeater angezeigt werden)<br>2. Search&Direct Search&Direct 3. Dann nochmal auf Search&Direkt 4. Über die Tastatur z.B. XLX eingeben + <ENT> (oder eine genauere Bezeichnung schränkt die Auswahl ein) 5. Auf gewünschten Reflector drücken (es sollte eine Connect Meldung kommen) 6. Beim FT3DE muss man jetzt die Wires-X Taste lang und kurz drücken - 7. um im nächsten Schritt bei XLX Systemen das Modul über Search&Direkt -> ALL wie gewohnt auszuwählen a. bei YSF nicht notwendig, da gibt es keine weiteren Module b. bei manchen XLX z.B. XLX232 ist ein Startmodul eingestellt, da ist man gleich auf Modul A, bei anderen muss man das Modul wie in diesem Punkt beschrieben auswählen 8. Trennen der Verbindung mit BAND Taste lang drücken, und hier bei mir wieder Wires-X lang und kurz, damit wieder der Einstiegspunkt angezeigt wird! 9. u.s.w.

<span id="page-10-0"></span>[Versionsgeschichte interaktiv durchsuchen](https://wiki.oevsv.at) [VisuellWikitext](https://wiki.oevsv.at)

### **[Version vom 26. Mai 2020, 21:41 Uhr](#page-13-0) [\(Qu](#page-13-0) [elltext anzeigen\)](#page-13-0)** [OE5PON](#page-10-0) [\(Diskussion](https://wiki.oevsv.at/w/index.php?title=Benutzer_Diskussion:OE5PON&action=view) | [Beiträge\)](https://wiki.oevsv.at/wiki/Spezial:Beitr%C3%A4ge/OE5PON)

K [← Zum vorherigen Versionsunterschied](#page-13-0)

### **[Version vom 29. September 2020, 19:40](#page-13-0)  [Uhr](#page-13-0) [\(Quelltext anzeigen](#page-13-0))**

![](_page_10_Picture_232.jpeg)

![](_page_11_Picture_238.jpeg)

## Verbinden zu einem YSF Reflector von einem C4FM Funkgerät mit der Wires-X Taste

Voraussetzung man steigt über einen aktuellen Hotspot (z.B. Pi-Star 4.1.x) oder über einen MMDVM angebundenen Repeater mit spezieller MMDVMHost Software ein (derzeit nur [70cm](#page-7-0)  [Relais OE5XOL](#page-7-0) und [2m/70cm\\_Relais\\_OE5XGL](#page-4-0))

Diese Anleitung gilt auch für YSF registrierte XLX Reflectoren! Liste aller YSF Reflectoren bzw. YSF registrierte XLX Reflectoren siehe <https://register.ysfreflector.de>

Bei folgendem Vorgang kommt es auch darauf an, wie der Hotspot/Relais bzw. der Reflector eingestellt ist (Startup Reflector im Hotspot/Relais bzw. Startup Modul am Reflector)

Schritt für Schritt Anleitung: 1. Wires-X Taste kurz drücken (es sollte der Einstiegshotspot bzw. Repeater angezeigt werden)<br>2. Search&Direct Search&Direct 3. Dann nochmal auf Search&Direkt 4. Über die Tastatur z.B. XLX eingeben + <ENT> (oder eine genauere Bezeichnung schränkt die Auswahl ein) 5. Auf gewünschten Reflector drücken (es sollte eine Connect Meldung kommen) 6. Beim FT3DE muss man jetzt die Wires-X Taste lang und kurz drücken - 7. um im nächsten Schritt bei XLX Systemen das Modul über Search&Direkt -> ALL wie gewohnt auszuwählen a. bei YSF nicht notwendig, da gibt es keine weiteren Module b. bei manchen XLX z.B. XLX232 ist ein Startmodul eingestellt, da ist man gleich auf Modul A, bei anderen muss man das Modul wie in diesem Punkt beschrieben auswählen 8. Trennen der Verbindung mit BAND Taste lang drücken, und hier bei mir wieder Wires-X lang und kurz, damit wieder der Einstiegspunkt angezeigt wird! 9. u.s.w.

<span id="page-13-0"></span>[Versionsgeschichte interaktiv durchsuchen](https://wiki.oevsv.at) [VisuellWikitext](https://wiki.oevsv.at)

#### **[Version vom 26. Mai 2020, 21:41 Uhr](#page-13-0) [\(Qu](#page-13-0) [elltext anzeigen\)](#page-13-0)** [OE5PON](#page-10-0) [\(Diskussion](https://wiki.oevsv.at/w/index.php?title=Benutzer_Diskussion:OE5PON&action=view) | [Beiträge\)](https://wiki.oevsv.at/wiki/Spezial:Beitr%C3%A4ge/OE5PON)

K [← Zum vorherigen Versionsunterschied](#page-13-0)

### **[Version vom 29. September 2020, 19:40](#page-13-0)  [Uhr](#page-13-0) [\(Quelltext anzeigen](#page-13-0))**

![](_page_13_Picture_232.jpeg)

![](_page_14_Picture_238.jpeg)

## <span id="page-15-0"></span>Verbinden zu einem YSF Reflector von einem C4FM Funkgerät mit der Wires-X Taste

Voraussetzung man steigt über einen aktuellen Hotspot (z.B. Pi-Star 4.1.x) oder über einen MMDVM angebundenen Repeater mit spezieller MMDVMHost Software ein (derzeit nur [70cm](#page-7-0)  [Relais OE5XOL](#page-7-0) und [2m/70cm\\_Relais\\_OE5XGL](#page-4-0))

Diese Anleitung gilt auch für YSF registrierte XLX Reflectoren! Liste aller YSF Reflectoren bzw. YSF registrierte XLX Reflectoren siehe <https://register.ysfreflector.de>

Bei folgendem Vorgang kommt es auch darauf an, wie der Hotspot/Relais bzw. der Reflector eingestellt ist (Startup Reflector im Hotspot/Relais bzw. Startup Modul am Reflector)

Schritt für Schritt Anleitung: 1. Wires-X Taste kurz drücken (es sollte der Einstiegshotspot bzw. Repeater angezeigt werden)<br>2. Search&Direct Search&Direct 3. Dann nochmal auf Search&Direkt 4. Über die Tastatur z.B. XLX eingeben + <ENT> (oder eine genauere Bezeichnung schränkt die Auswahl ein) 5. Auf gewünschten Reflector drücken (es sollte eine Connect Meldung kommen) 6. Beim FT3DE muss man jetzt die Wires-X Taste lang und kurz drücken - 7. um im nächsten Schritt bei XLX Systemen das Modul über Search&Direkt -> ALL wie gewohnt auszuwählen a. bei YSF nicht notwendig, da gibt es keine weiteren Module b. bei manchen XLX z.B. XLX232 ist ein Startmodul eingestellt, da ist man gleich auf Modul A, bei anderen muss man das Modul wie in diesem Punkt beschrieben auswählen 8. Trennen der Verbindung mit BAND Taste lang drücken, und hier bei mir wieder Wires-X lang und kurz, damit wieder der Einstiegspunkt angezeigt wird! 9. u.s.w.